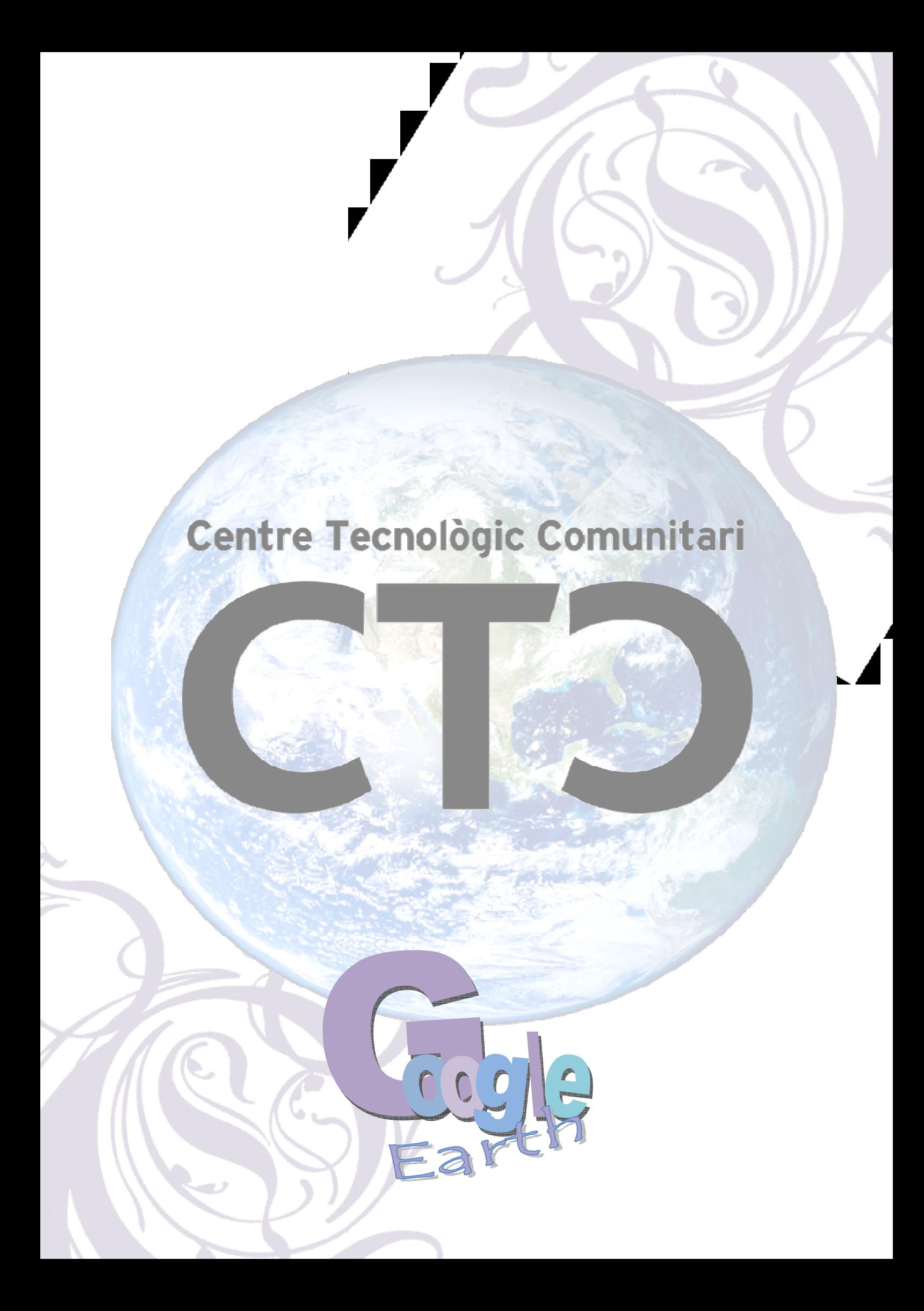

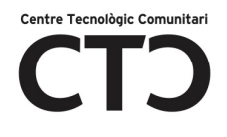

# INTRODUCCIÓ

Amb Google Earth es possible contemplar el planeta Terra com ho veu un astronauta, navegar al voltant del globus y apropar-s'hi fent un zoom fins a observar els detalls d'un carrer o d'una casa. Les imatges del satèl·lit no cobreixen la totalitat de la superfície terrestre, però si la major part de les ciutats importants i moltes altres zones a una resolució més que acceptable. Aquesta joguina de Google la podrem descarregar des de la pàgina www.earth.google.com i és una eina gratuïta.

# PER A QUE SERVEIX?

Amb Google Earth podrem veure la nostra casa , el municipi on vam néixer, aquell lloc on aniré les properes vacances, viatjar per tot el planeta sense moure'm de casa o inclús veure els planetes i les constel·lacions. A part de ser divertit i molt curiós, Google Earth ens ajuda a aprendre geografia, el que ho fa molt útil per als nens de la casa.

El programa inclou una sèrie d'aplicacions per a completar la informació de les imatges de satèl·lit:

- Al activar la casella corresponent de les capes, les imatges inclouran informació sobre carreteres,parcs, hotels,restaurants,museus, etc.
- Podem teclejar una direcció o ciutat i el programa volarà directament a aquesta.
- Sobre el mapa podem apropar-nos, girar o inclinar la vista per a observar les imatges des de diferents angles. A 38 ciutats del EEUU els edificis es mostren en 3D. També aplica 3D a algunes zones geogràfiques de muntanya com, per exemple, Montserrat.
- Les imatges es poden guardar, imprimir o enviar per correu electrònic.
- Podrem veure com surt i es pon el sol a tot el planeta i a quina hora serà.
- Amb la regla es pot mesurar la distància entre dos punts.
- Per tal de marcar aquelles rutes o llocs més interessants per a nosaltres, existeixen xinxetes que podem punxar sobre el lloc.

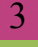

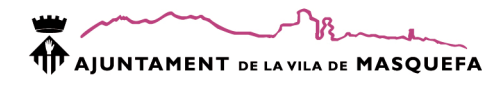

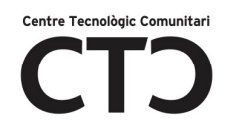

## REQUERIMENTS DEL SISTEMA?

Per a poder gaudir de Google Earth cal tenir-lo instal·lat al nostre ordinador. Aquest ha de complir com a mínim els següents requeriments:

- Sistema Operatiu: Windows 2000 o Windows XP.
- CPU: Pentium III a 500 MHz, memòria de sistema RAM de 128 MB.
- Disc dur: 400MB d'espai lliure
- Tarja gràfica: compatible amb 3D amb 16MB de RAM de Vídeo
- Resolució de pantalla: 1024 X 768 en color d'alta resolució de 16 bits.

A no ser que tinguem un ordinador molt vell, avui en dia, tots els ordinadors compleixen els requeriments mínims.

## COM INSTAL·LAR -HO?

1- entra a http://earth.google.es/

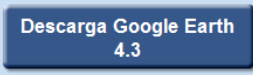

- 2- clic esquerre sobre
- 3- clic a descargar.

## COM OBRIR-HO?

Al teu escriptori trobaràs la icona  $\overline{\phantom{a}}_{\text{goode Earth}}$  fes doble clic a sobre.

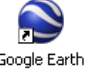

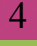

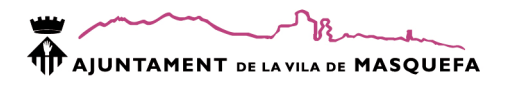

# Centre Tecnològic Co

# LA PANTALLA PRINCIPAL?

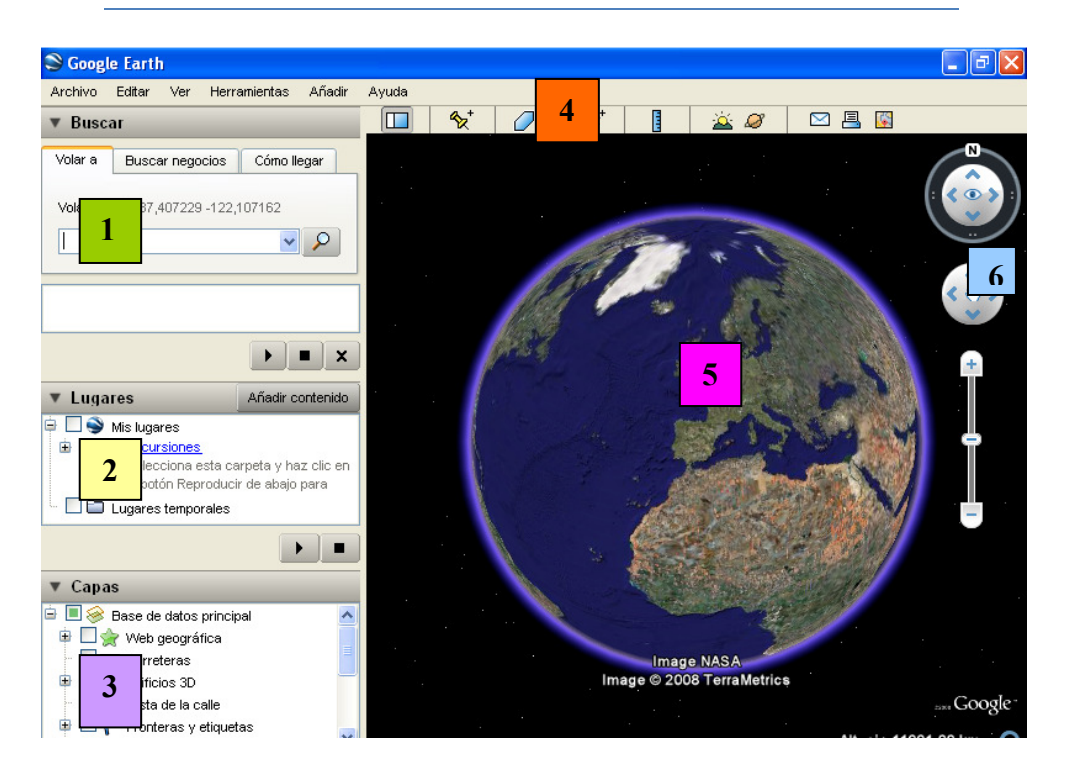

#### VIATJAR A UN PUNT 1

![](_page_4_Picture_106.jpeg)

- Volar a : Si al quadre de text escrius una direcció " montserrat 23, masquefa" , un monument " Sagrada família, Barcelona" o un codi postal " 08783"; al fer intro o clicar a la lupa el planeta es mourà situant-se al lloc indicat.
- Buscar negocios: Cal introduir el tipus de negoci i la ciutat o país on ho vols buscar.

![](_page_4_Picture_9.jpeg)

![](_page_5_Picture_0.jpeg)

![](_page_5_Picture_1.jpeg)

![](_page_5_Picture_77.jpeg)

• Como llegar: Indicant el punt d'origen i el de final, ens marcarà i especificarà al punt de pantalla 2 el recorregut a seguir.

![](_page_5_Picture_78.jpeg)

#### INFORMACIÓ ADDICIONAL 2

Dins d'aquest requadre s'especifica tota la informació addicional a la que trobem al mapa. Per exemple, si no hem especificat bé la informació, potser troba dos carrers iguals a dos ciutats i ens dona la opció de marcar aquell al que volem viatjar. En cas de buscar negocis, ens mostra un llistat de tots el que troba i si el que volem és una ruta ens la especifica per escrit.

 En tots els casos, la funció principal d'aquesta part de la pantalla es mostrar tots els punts que hem visitat durant la sessió amb Google Earth. Si activem el botó Play farem un recorregut virtual per tots aquests.

#### **ETIQUETES** 3

Podem marcar les etiquetes de la informació que ens interessi que mostri el mapa, es a dir: vull veure les carreteres de Barcelona, de manera que volaré a "Barcelona" i marcaré la etiqueta carreteres.

![](_page_5_Picture_11.jpeg)

![](_page_6_Picture_0.jpeg)

![](_page_6_Picture_1.jpeg)

![](_page_6_Figure_2.jpeg)

### De manera que la informació que trobaré serà:

![](_page_6_Picture_4.jpeg)

![](_page_6_Figure_5.jpeg)

1. Ocultar barra lateral: permet mostrar o ocultar la barra lateral ( punts 1,2 i 3 de la pantalla principal )

1 2 3 4 5 6 7 8 9 10 11

- 2. xinxeta: Amb aquesta eina podrem marcar amb una xinxeta un punt al mapa. Podem ficar un títol, descripció, modificar el color i l'alçada.
- 3. Dibuixar un polígon: permet dibuixar una forma poligonal sobre el mapa.
- 4. Dibuixar ruta: permet dibuixar una ruta sobre el mapa.
- 5. Sobreposar imatge: permet ficar una imatge d'arxiu sobre una regió del mapa.

![](_page_6_Picture_12.jpeg)

![](_page_7_Picture_0.jpeg)

![](_page_7_Picture_1.jpeg)

- 6. Regla: dibuixant una línia, permet mesurar en diferents unitats de mesura la distància.
- 7. Llum: modificant la hora del rellotge horitzontal, podem observar com actua la llum solar sobre el planeta.

![](_page_7_Figure_4.jpeg)

8. Viatjar a l'espai: podem veure les constel·lacions, els planetes, ....

![](_page_8_Picture_0.jpeg)

![](_page_8_Picture_1.jpeg)

![](_page_8_Picture_2.jpeg)

- 9. Enviar per correu: envia per correu el mapa.
- 10. Imprimir
- 11. Anar a Google maps: conserva la direcció i mostra la pàgina web de Google maps.

#### VISTA DEL PLANETA 5

Aquesta zona de la pantalla mostra el planeta. Si fas doble clic sobre un punt d'aquest, s'aproparà. També ho pots apropar-te o allunyar-te amb la roda del ratolí. Si quan el cursor del ratolí és una mà arrosseguem el cursor per sobre de la esfera, aquesta començarà a girar com una roda.

![](_page_8_Picture_9.jpeg)

![](_page_9_Picture_0.jpeg)

![](_page_9_Picture_1.jpeg)

![](_page_9_Figure_2.jpeg)

![](_page_9_Figure_3.jpeg)

![](_page_9_Picture_5.jpeg)

![](_page_10_Picture_0.jpeg)

# AJUNTAMENT DE LAVILA DE MASQUEFA

![](_page_10_Picture_2.jpeg)

![](_page_10_Picture_3.jpeg)